# **Managing News**

#### **STEP 1**

Visit eku.campuslabs.com/engage, and click "Sign In" in the upper right corner (as seen below).

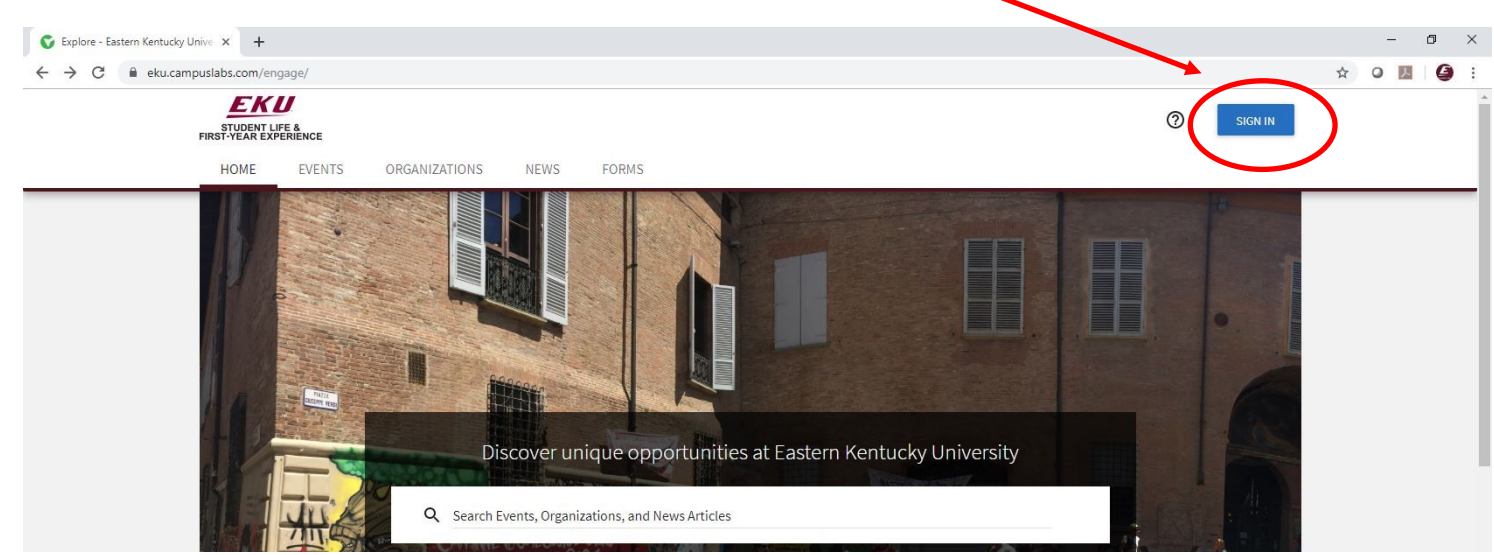

**STEP 2**

## Enter your EKU Email credentials to log

into the system.

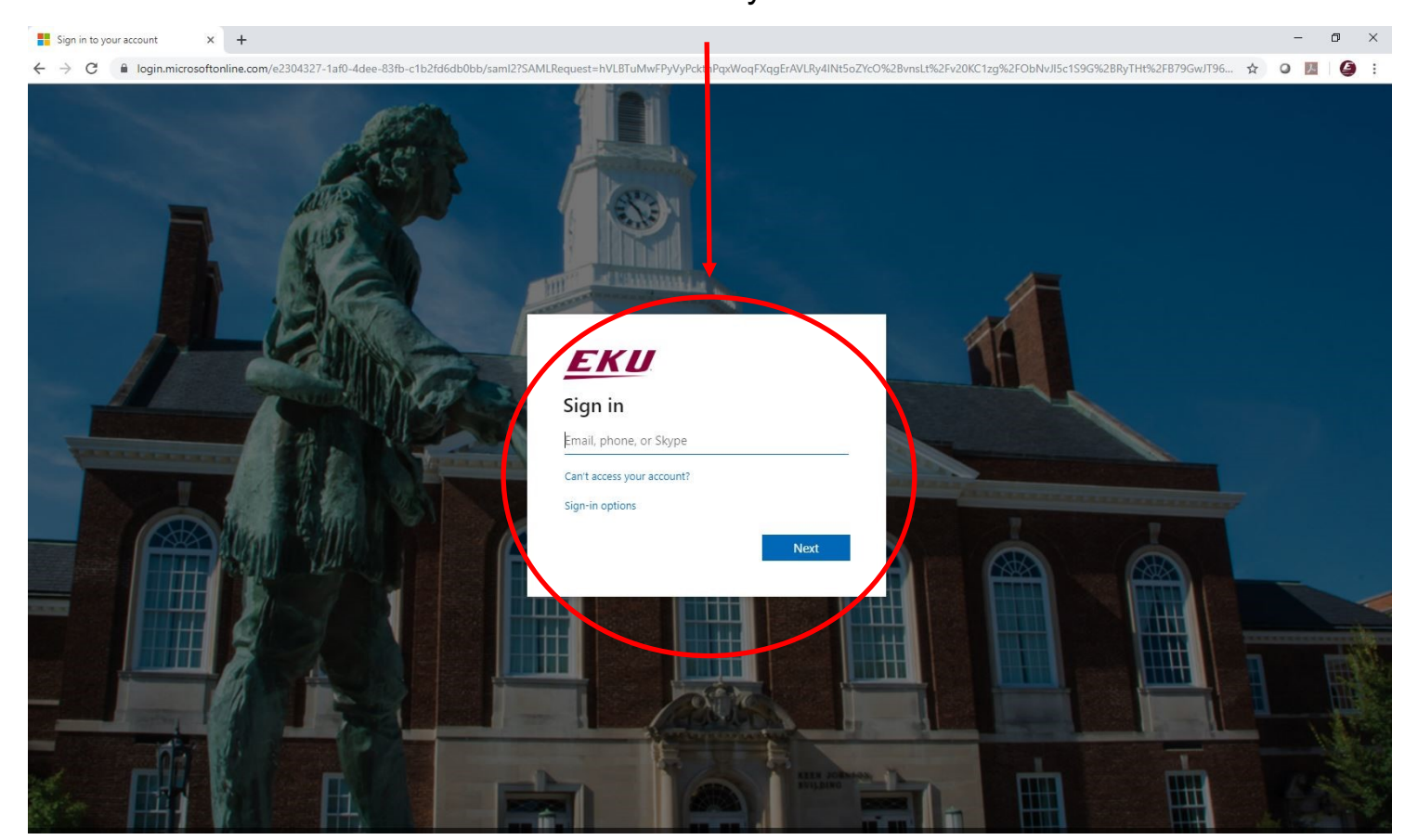

### **STEP 3**

# Locate the student organization you serve as an officer in, and click into the organization.

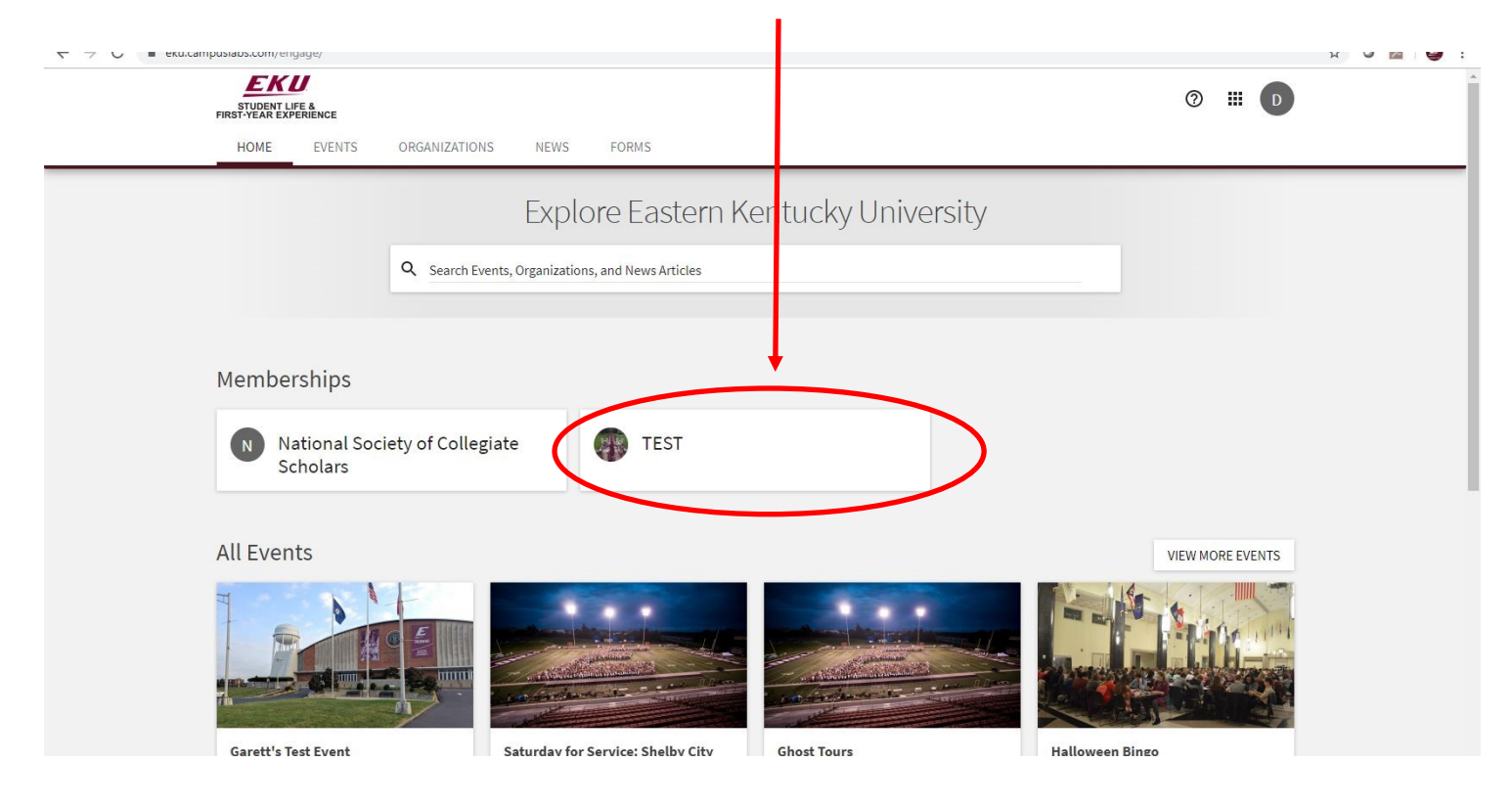

# **STEP 4**

Once in, click on "Manage Organization" in the top right corner. If you do not see this, be sure you have accepted the invitation to be an officer.  $\overline{\phantom{0}}$ 

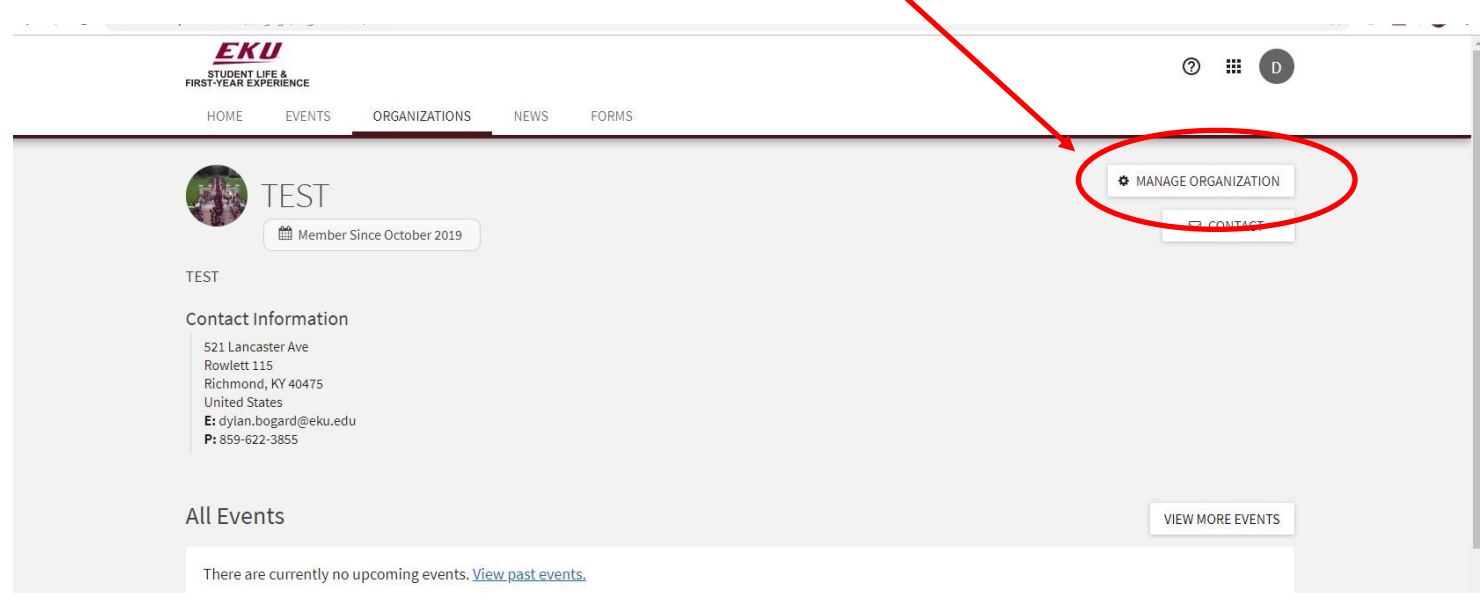

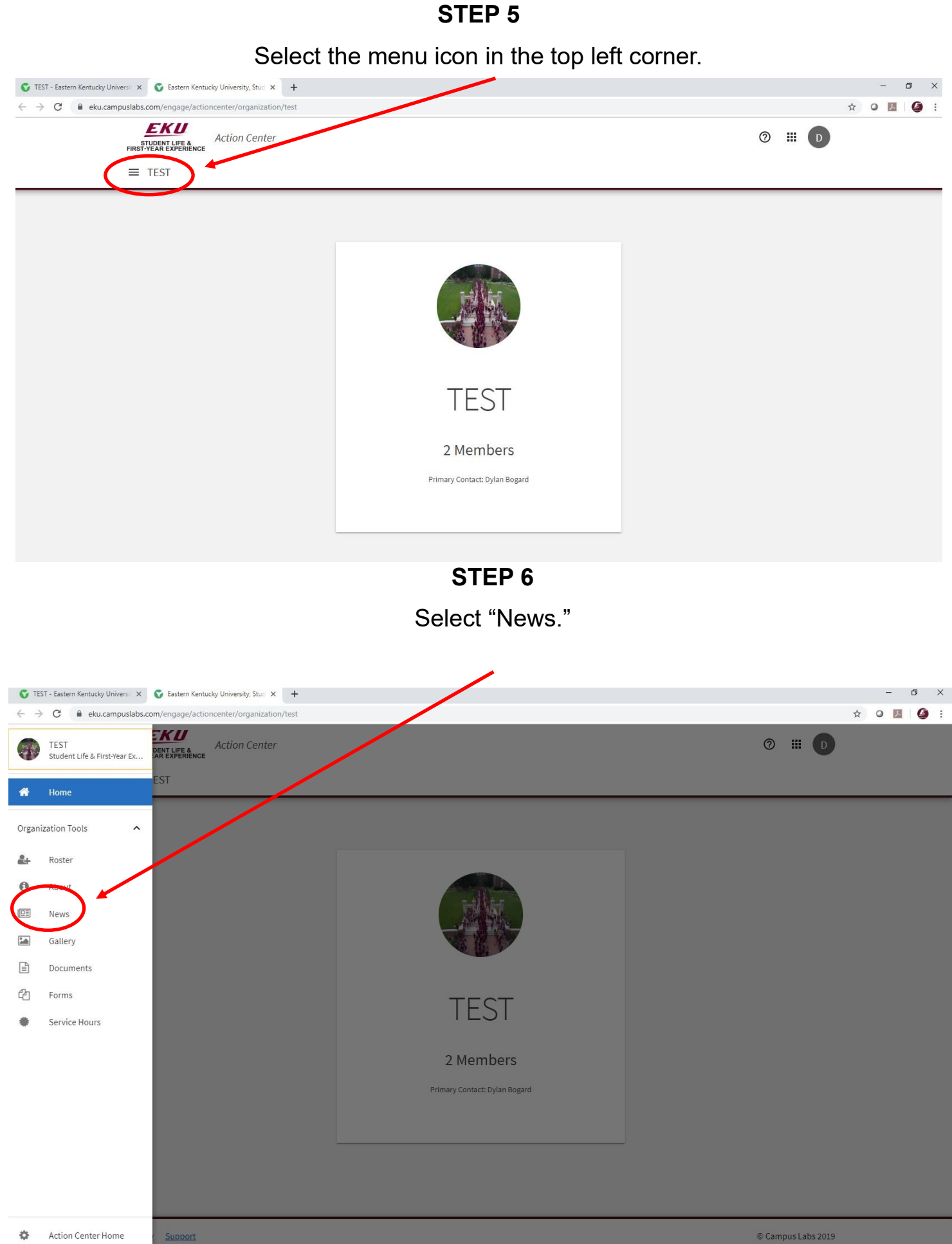

**STEP 7**

Select "Create Article" in the top right corner.

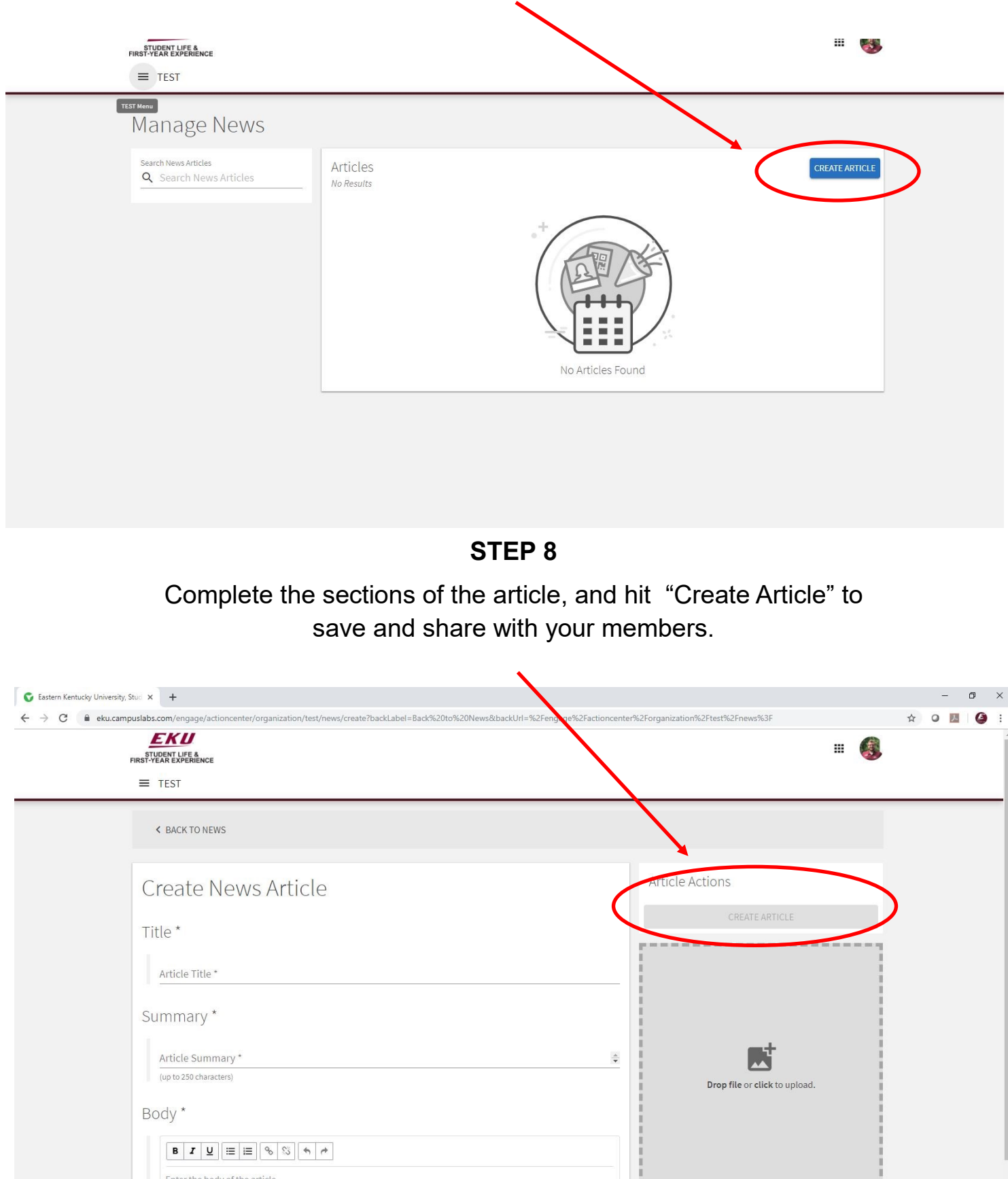